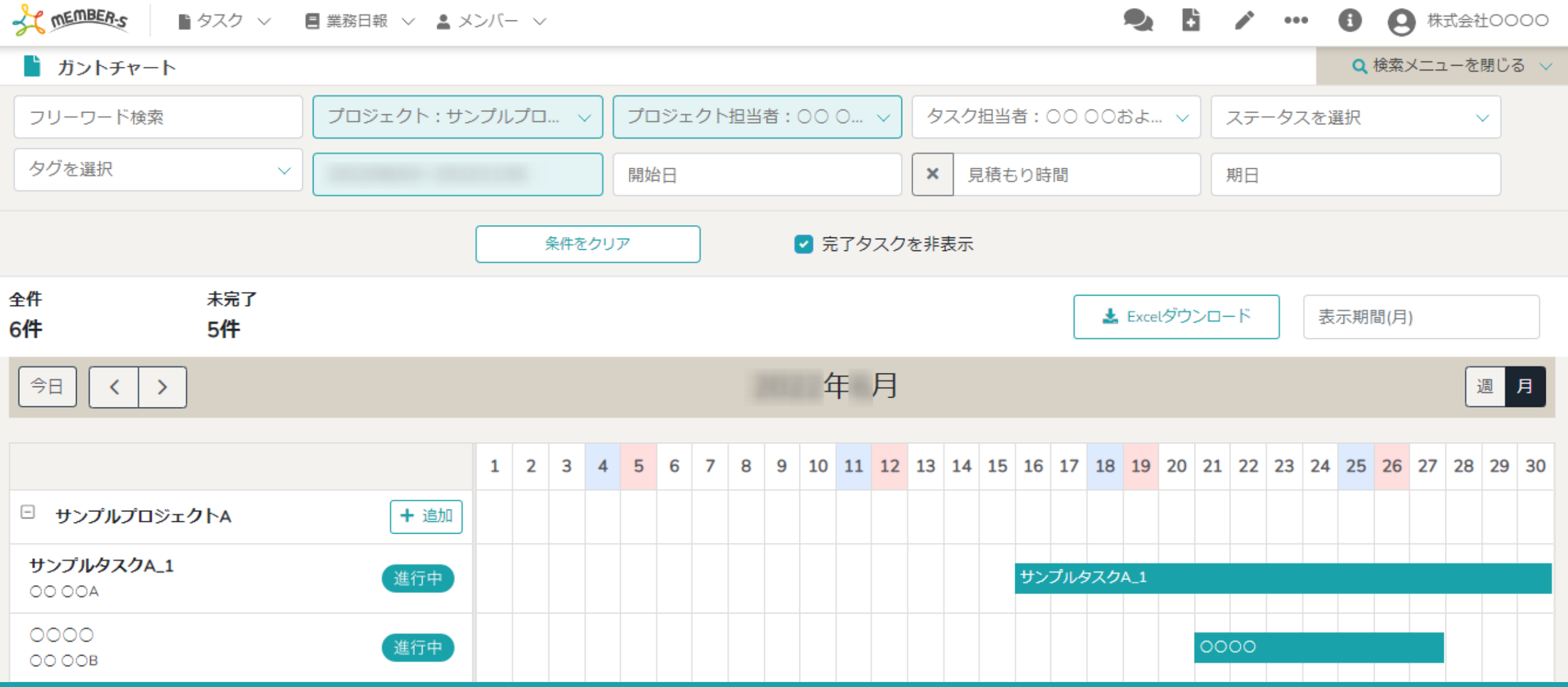

~タスクをガントチャートで管理する~

最終更新日:2022年12月2日

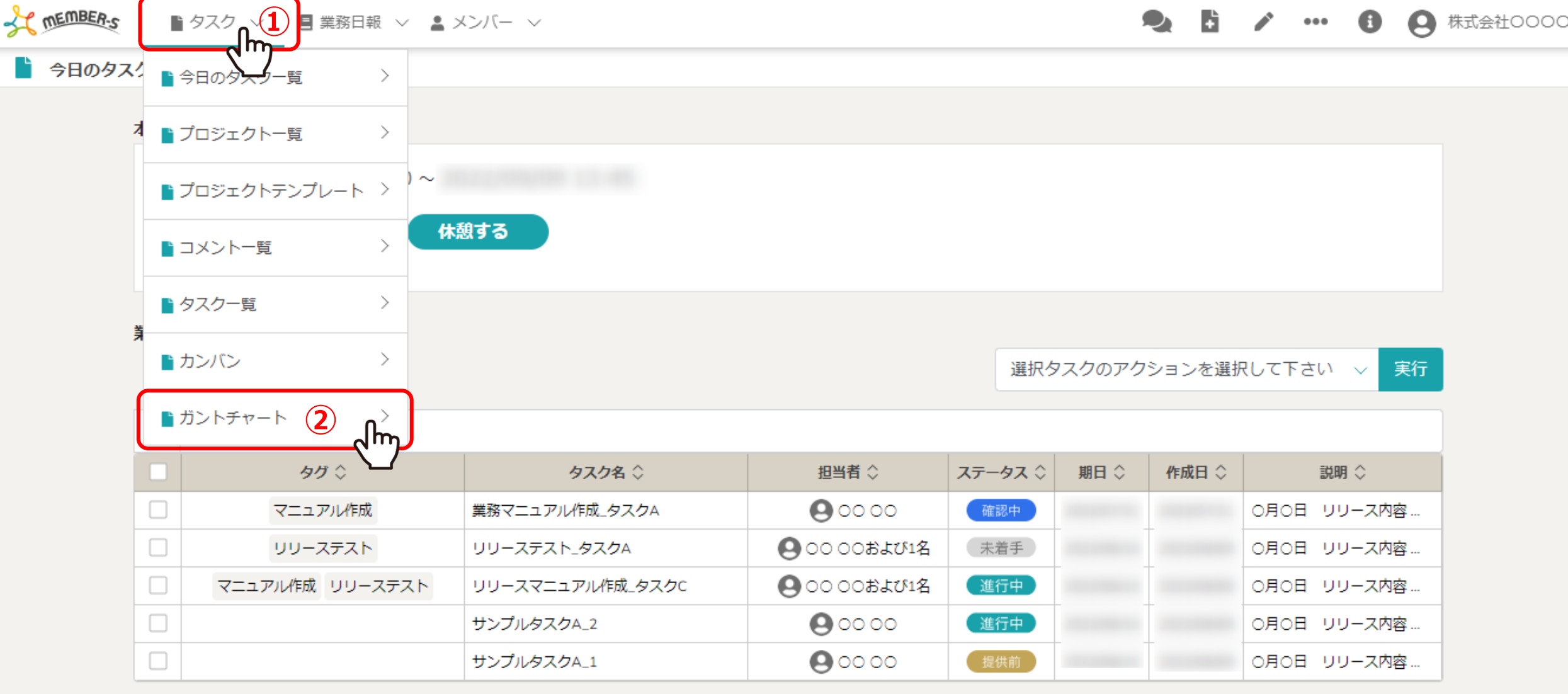

タスクをガントチャートで管理する方法をご案内致します。

※ガントチャート表示でタスクを確認するためには、タスクをプロジェクトに紐づける必要があります。 タスクをプロジェクトに紐づける方法は、別のマニュアル「タスクを管理する」でご案内しております。

①ヘッダーメニューの「タスク」より、②「ガントチャート」を選択します。 2

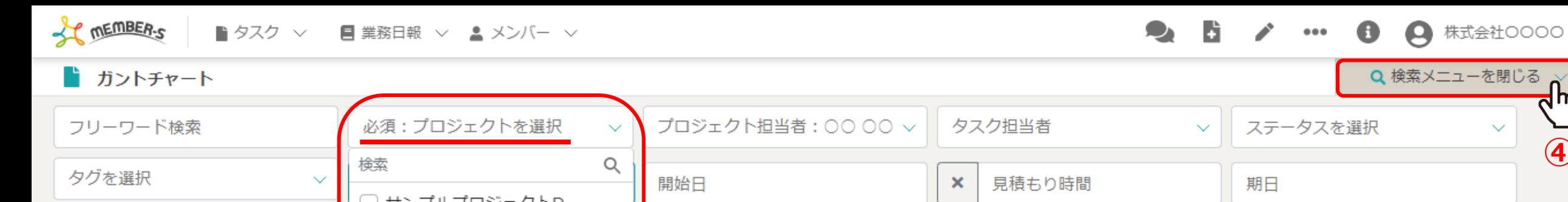

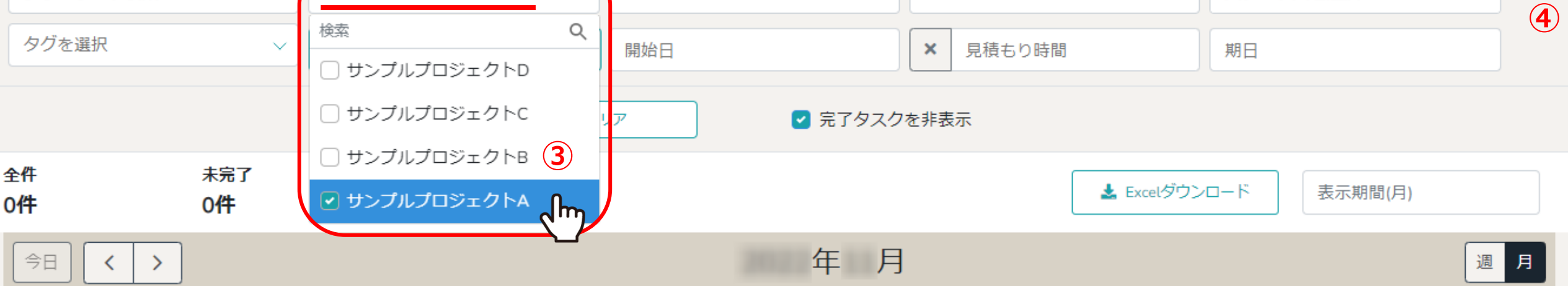

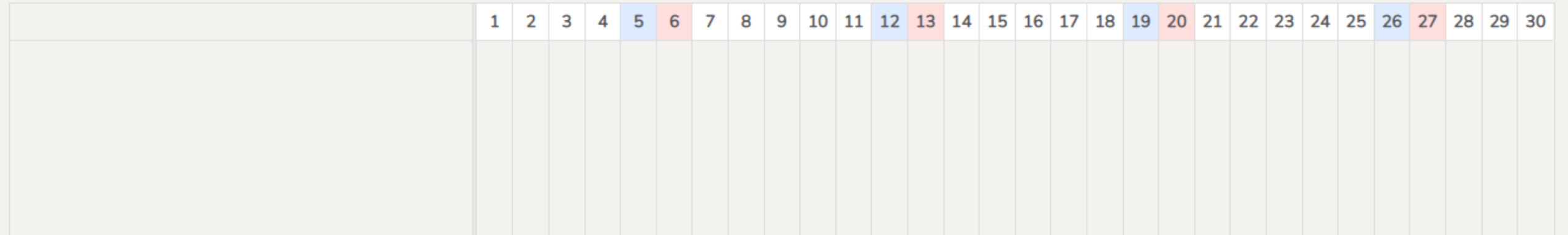

の検索メニューで「プロジェクト名」を必ず選択します。

※プロジェクト名を選択しないと表示されませんので、必ず選択してください。他の検索項目は表示したいものに合わせて選択してください。 ※④上部の検索メニューが無い方が見やすい場合は、「検索メニューを閉じる」をクリックして非表示にする事ができます。 3 3 3 3

 ${\sf d}$ m

 $\checkmark$ 

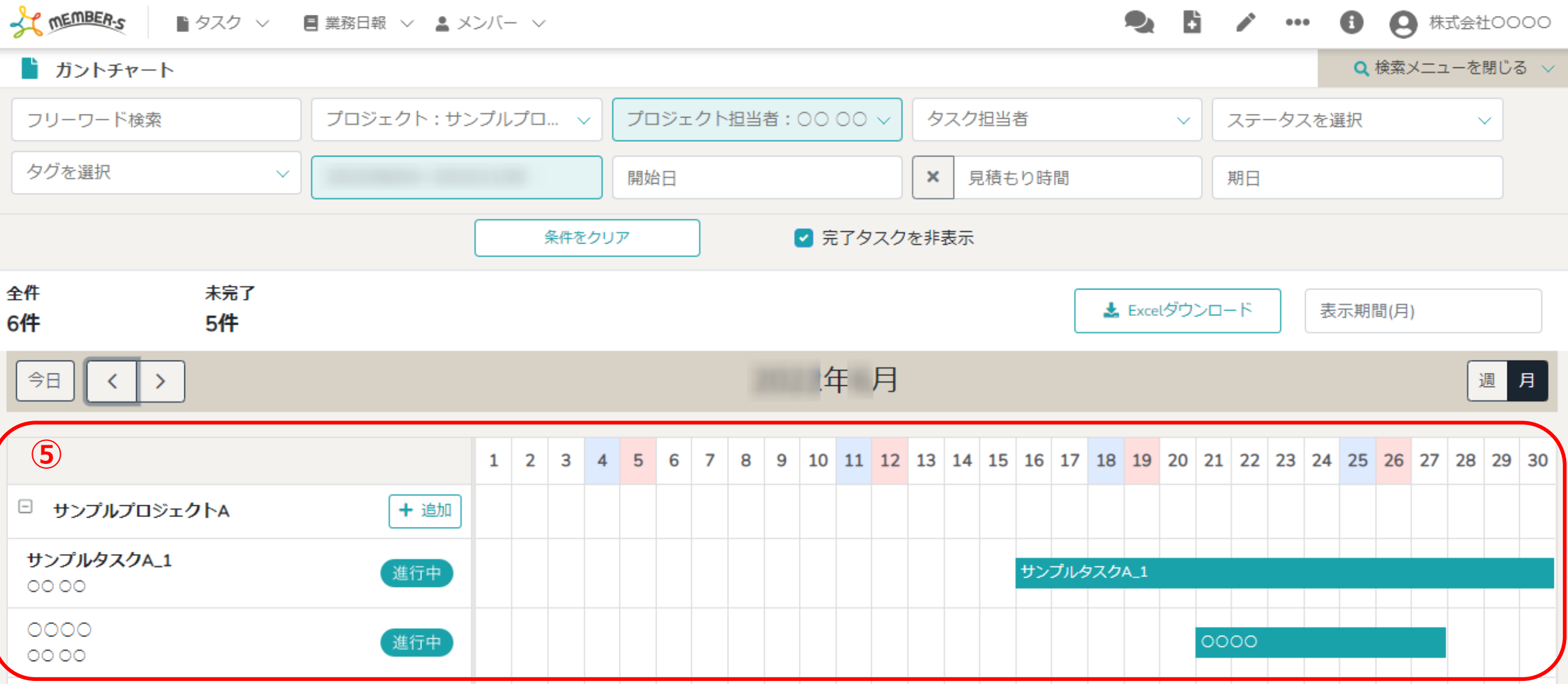

⑤画面下部に選択したプロジェクト毎のタスク一覧が表示されます。

※初期設定では、「プロジェクト担当者」には自分が設定されており、「タスク担当者」は未選択のため、 自分が「プロジェクト担当者」になっているプロジェクトが表示されます。

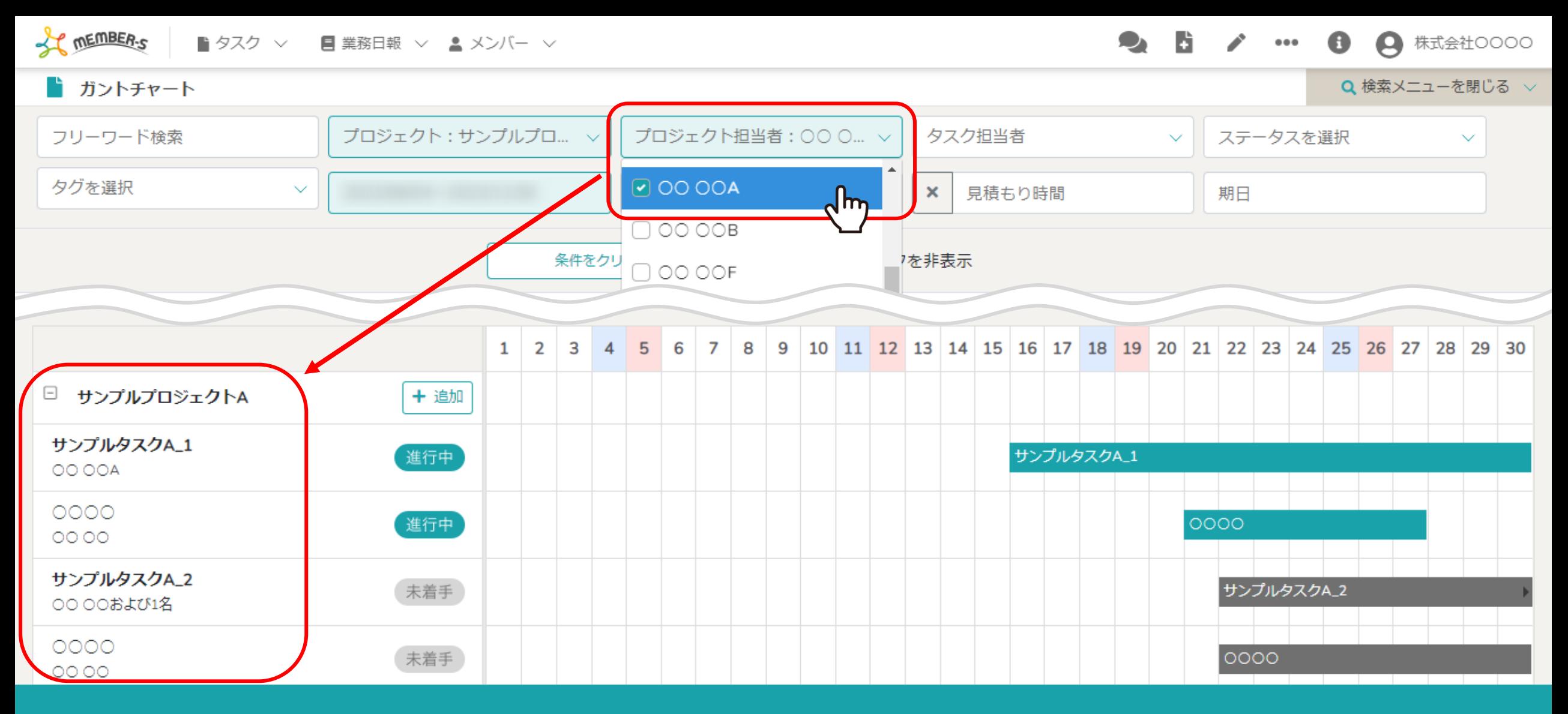

【補足】 「プロジェクト担当者」、「タスク担当者」の検索について

例えば「プロジェクト担当者」に○○ ○○Aさんを選択した場合、 ○○ ○○Aさんがプロジェクト担当者になっているプロジェクトの一覧とそれに紐づくタスクが表示されます。 <sub>5</sub>

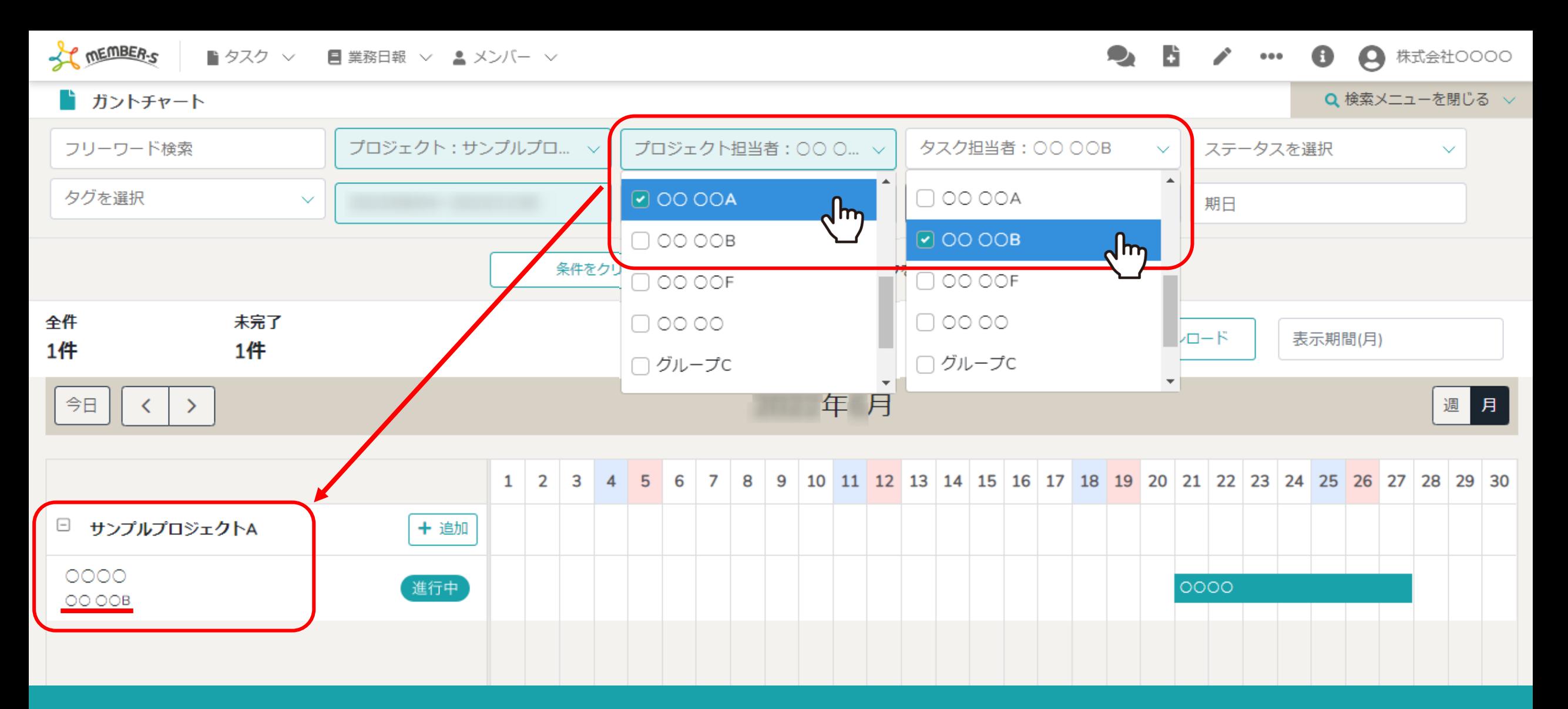

【補足】 「プロジェクト担当者」、「タスク担当者」の検索について

例えば「プロジェクト担当者」に○○ ○○Aさん、「タスク担当者」に○○ ○○Bさんを選択した場合、 ○○ ○○Aさんがプロジェクト担当者になっているプロジェクトの中で、 ○○ ○○Bさんが担当になっているタスクが表示されます。 そんその

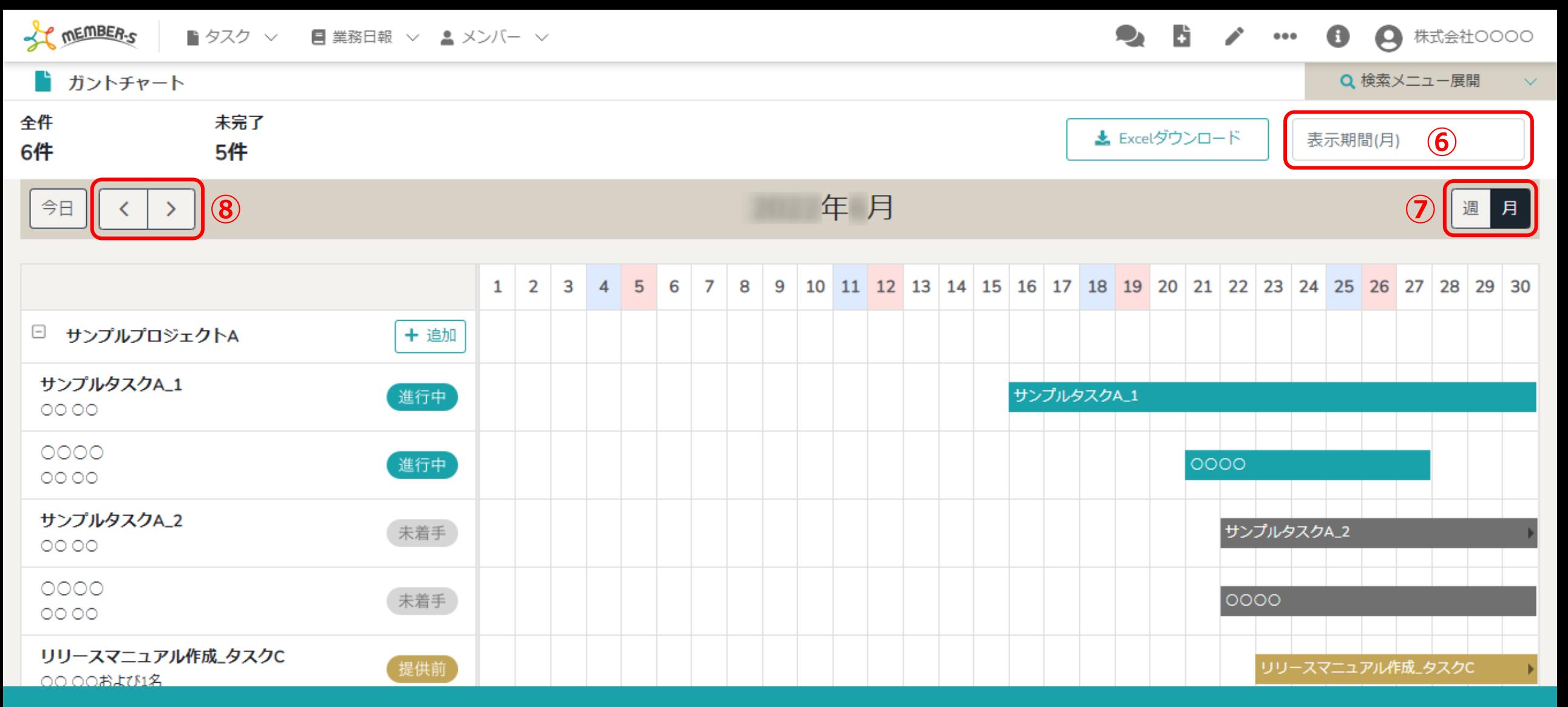

タスク名、担当者名、ステータスが表示され、特定の期間や月間・週間で切り替えることができます。

⑥「表示期間(月)」:クリックすると直近3カ月間のカレンダーが表示され、期間を選択できます。 ⑦「週/月」:月間/週間表示に切り替えることができます。 ⑧「< >(矢印)」:前月/次月または前週/次週に移動します。 7

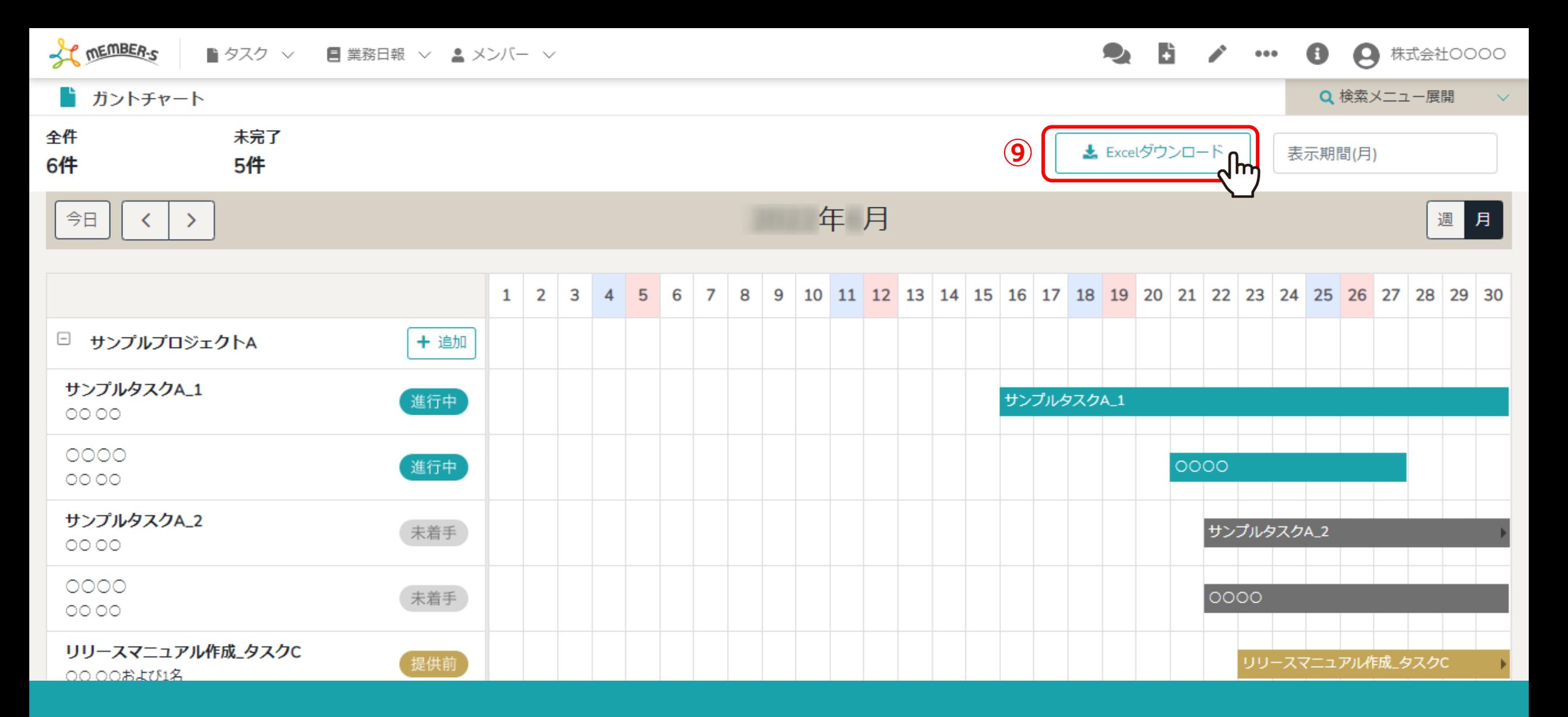

⑨「Excelダウンロード」をクリックすると、ガントチャート表示のファイルをダウンロードできます。

※タスクの件数が多い場合、ダウンロード完了までにお時間がかかる場合がございます。

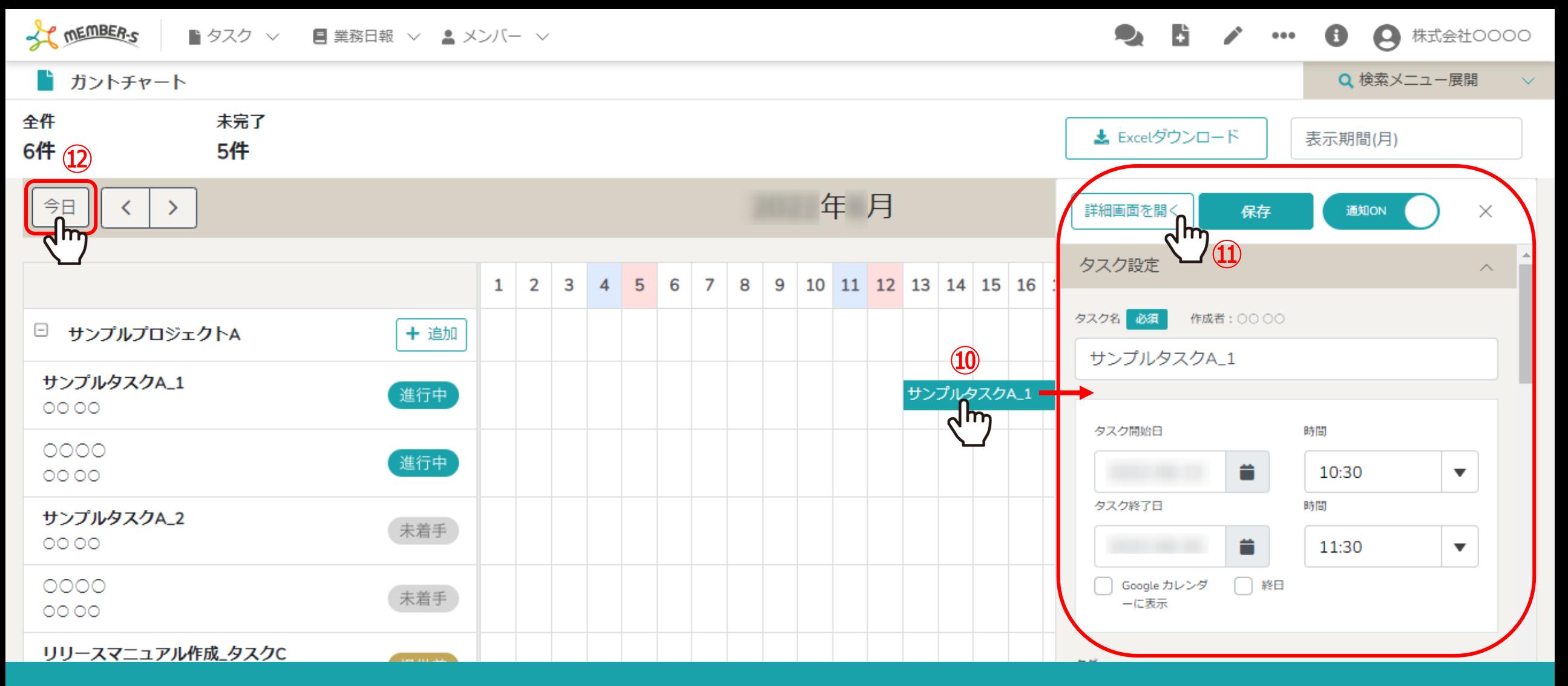

⑩カレンダー上の各タスクをクリックすると、右側に内容が表示されます。 ⑪「詳細画面を開く」をクリックすると、タスクの内容を確認・編集することができます。 ⑫月や週を移動した際に、「今日」をクリックして現時点に戻る事ができます。

※タスクの内容を確認・編集する方法については、別のマニュアル「タスクを管理する」でご案内しております。 9

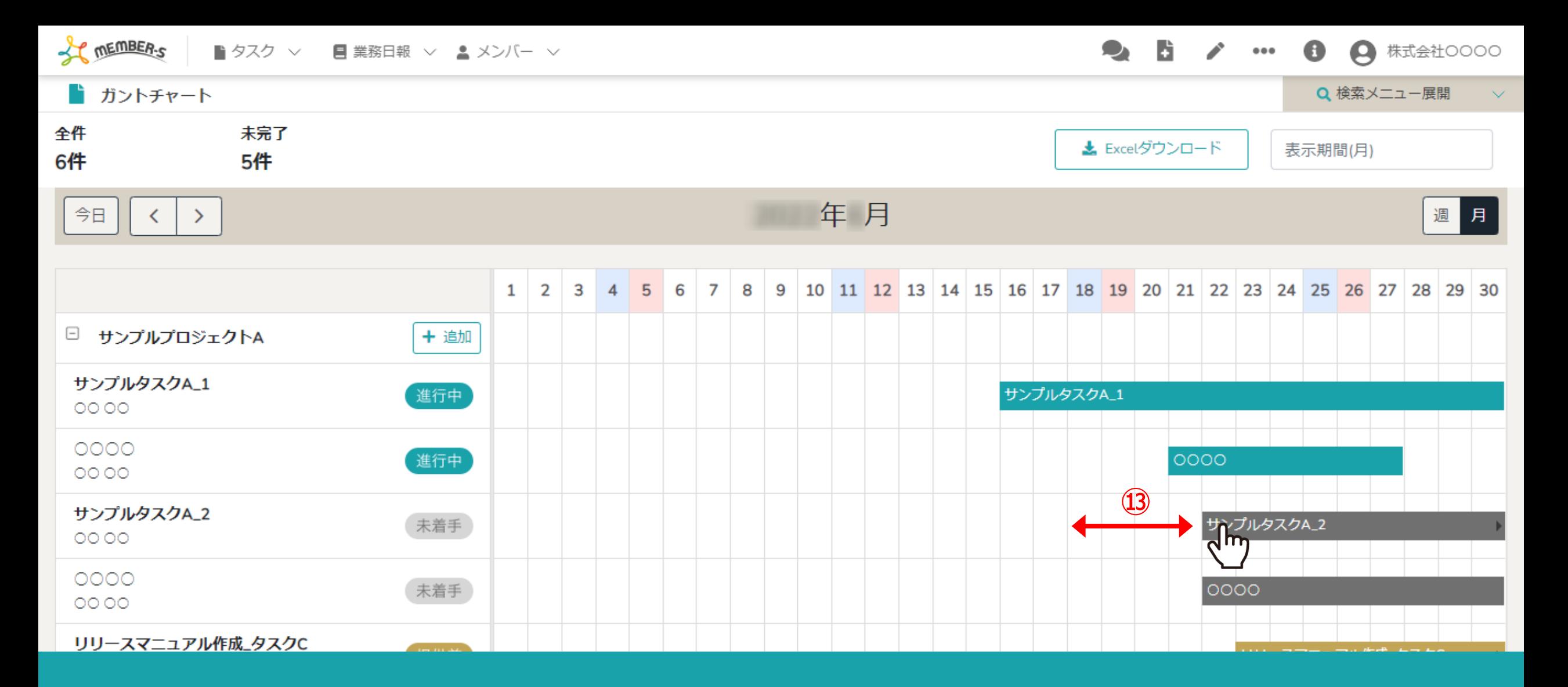

⑬また、カレンダー上の各タスクをドラッグしてタスクの開始日、終了日を変更することができます。

※終了日の入力がないものは変更できません。

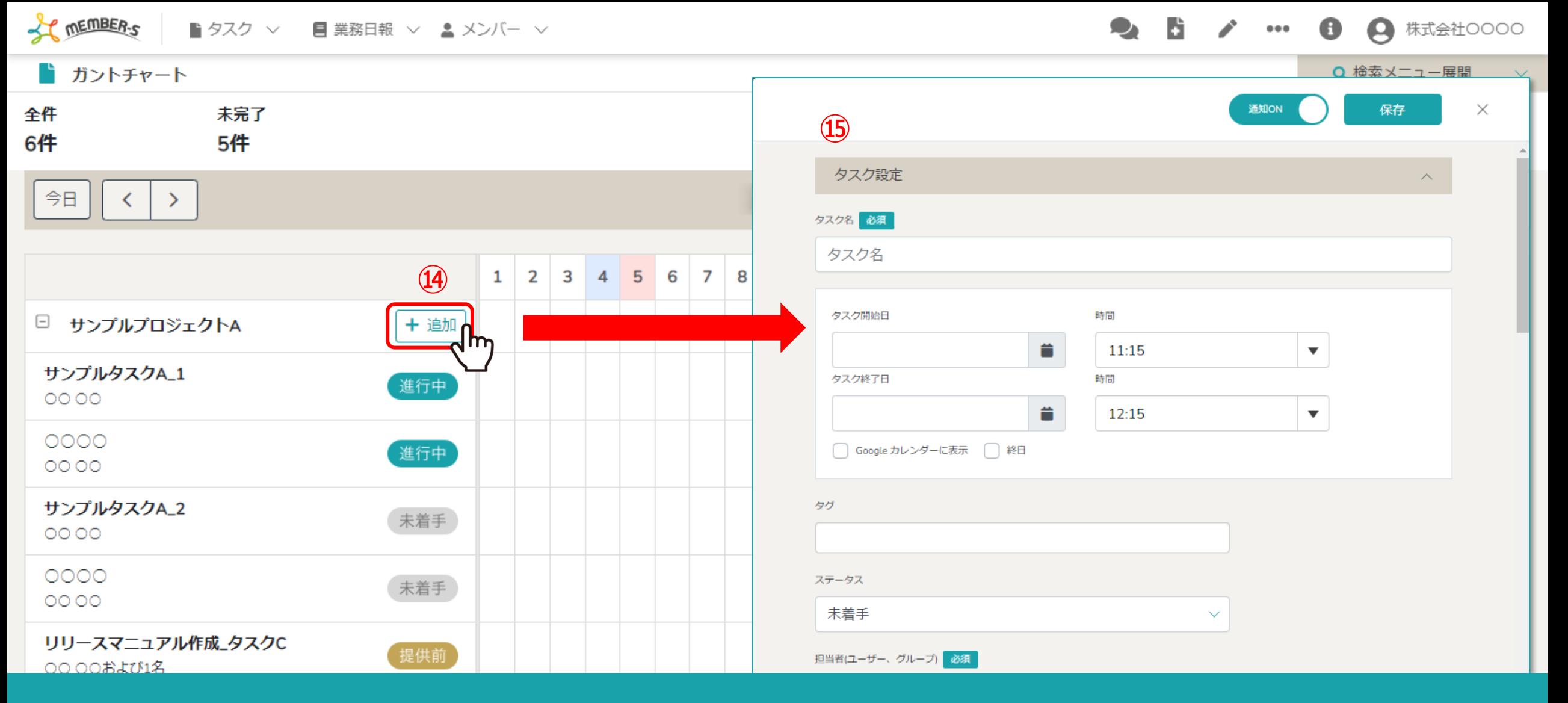

⑭「追加」をクリックすると、⑮中央にタスク作成画面が表示され、タスクを新規に作成できます。

※選択したプロジェクトに紐づいたタスクを作成できます。 ※タスクの作成方法については、別のマニュアル「タスクを新規作成する」でご案内しております。 2010年 - 2020年 - 2021年 - 2021年 - 2021

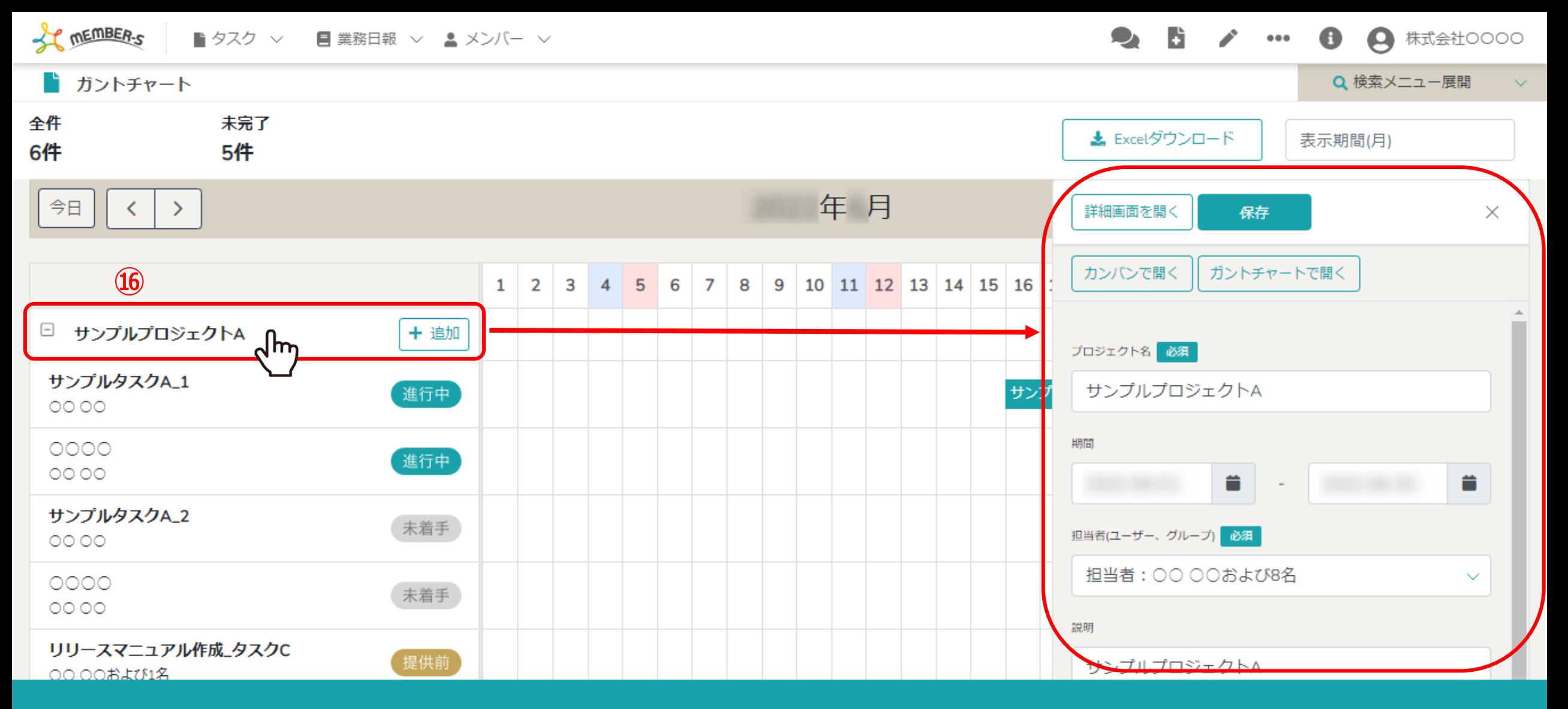

⑯プロジェクト名の行をクリックすると、右側にプロジェクトの内容が表示されます。 プロジェクトの期間やカンバン表示に変更でき、ステータスや詳細を編集することができます。

※プロジェクトの内容を確認・編集する方法については、別のマニュアル「プロジェクトを作成・管理する」でご案内しております。 <sup>12</sup>

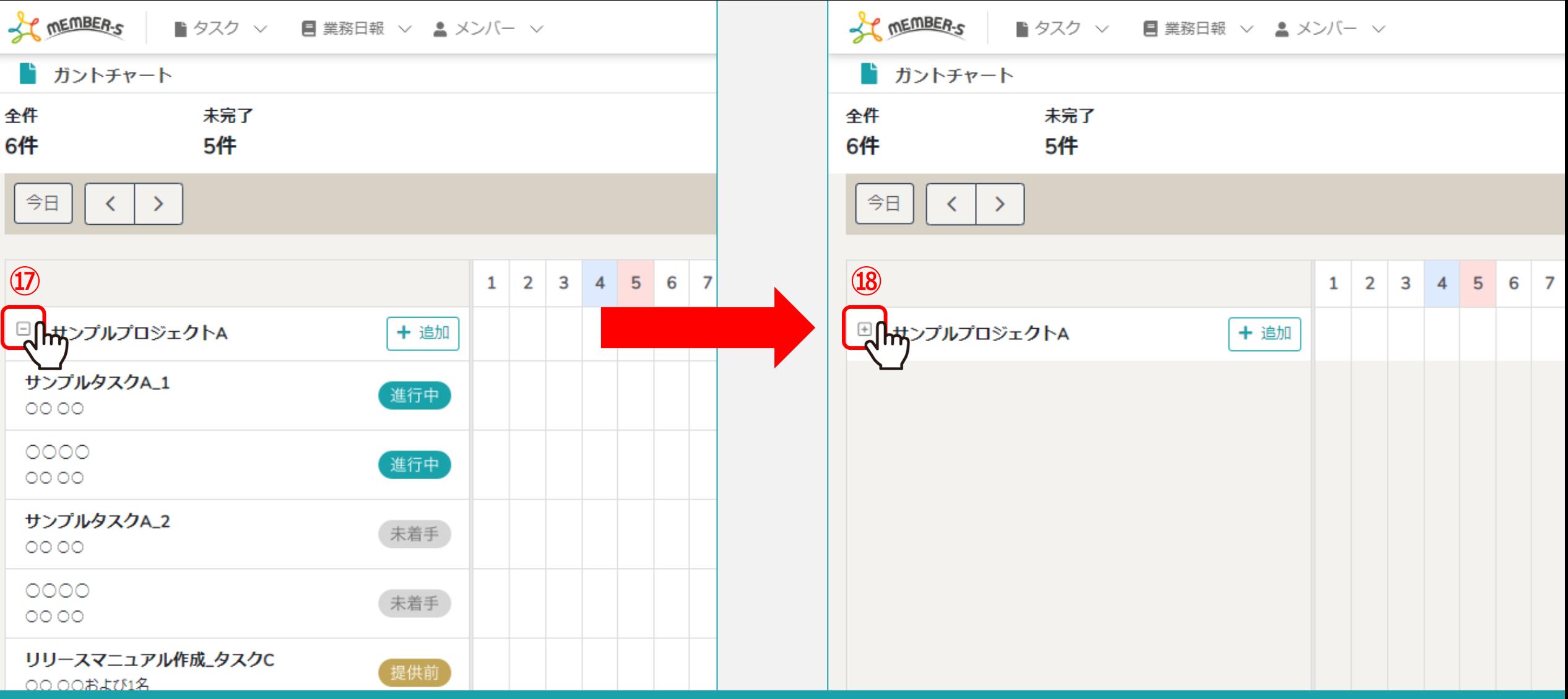

⑰プロジェクト名の左の「-」マークをクリックすると、 タスクが非表示になり、プロジェクトだけを表示することができます。

⑱タスクを再度表示させるには、「+」マークをクリックします。 <sup>13</sup>